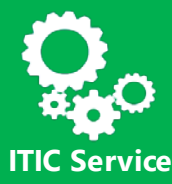

How to connect to the EC IT environment remotely **with a private Windows Laptop using major web browsers (Chrome, Firefox, Edge/Internet Explorer)**

Here are some tips & tricks to facilitate your connection:

1) Before proceeding, **check that you are currently connected** to the Internet and that this connection is stable. If possible, prefer a wired connection over a Wi-Fi connection.

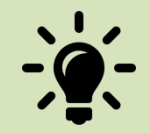

2) **Check that your browser does not block pop-ups**. - With Internet Explorer, under Internet Options / Privacy / Turn on Pop-up Blocker / Settings / Address of website to allow, add https://myremote.ec.europa.eu/

3) To connect to the EC, **the installation of a "software client" is performed automatically during your first connection.** If this installation fails, please check that your anti-virus or any other security software does not prevent this installation. If so, please deactivate temporarily your security software, connect to the EC and disconnect then reactivate your security software.

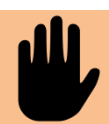

#### **Known limitations:**

Under Windows 10 - Font size is too small: The display font size can be increased, please contact the Helpdesk.

Please be aware that :

1) **IT Support**for private devices can only be provided on a "**best effort" basis** as each configuration is different and may not react as expected.

2) The Commission could not be held responsible for any damage or loss resulting from the access to the EC network.

### 1. How to connect?

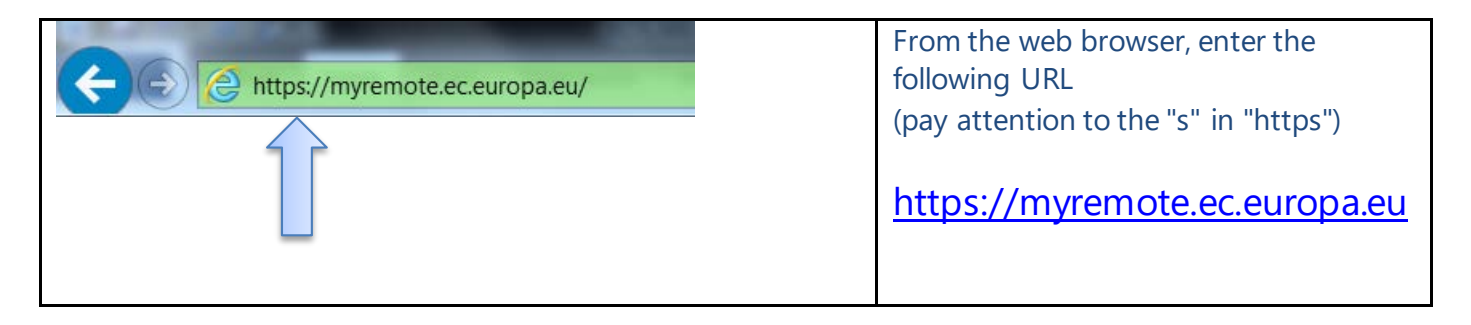

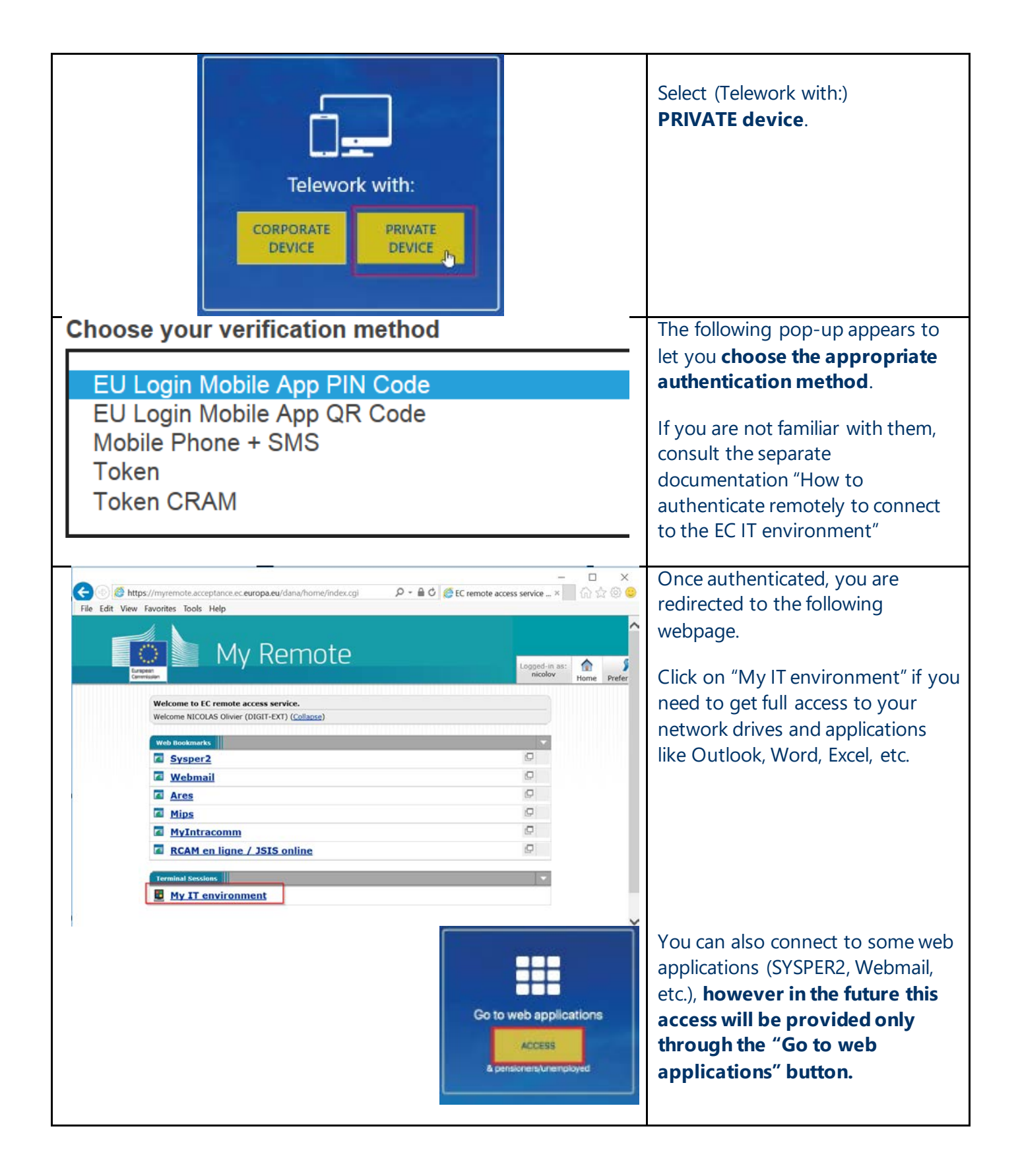

### **Chrome-specific:**

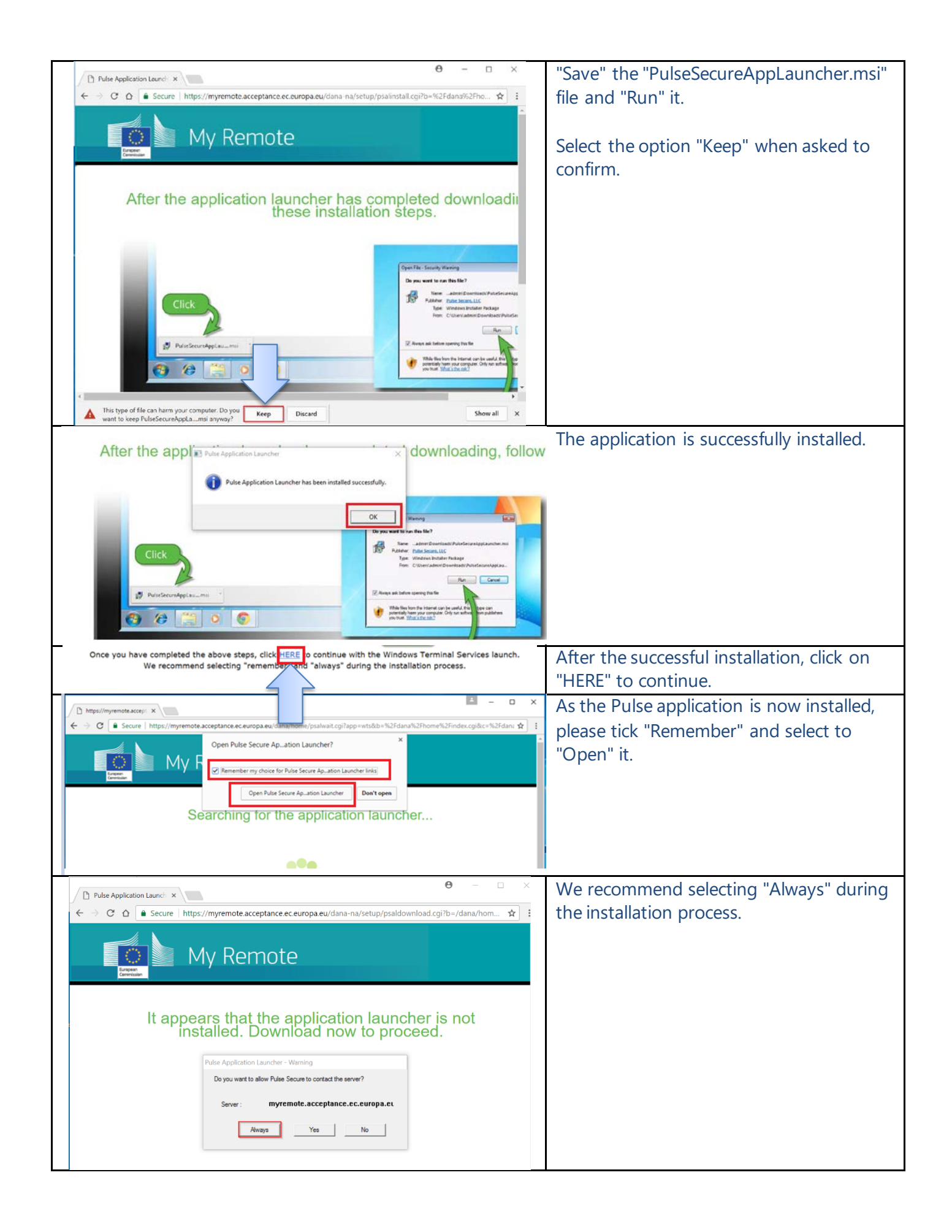

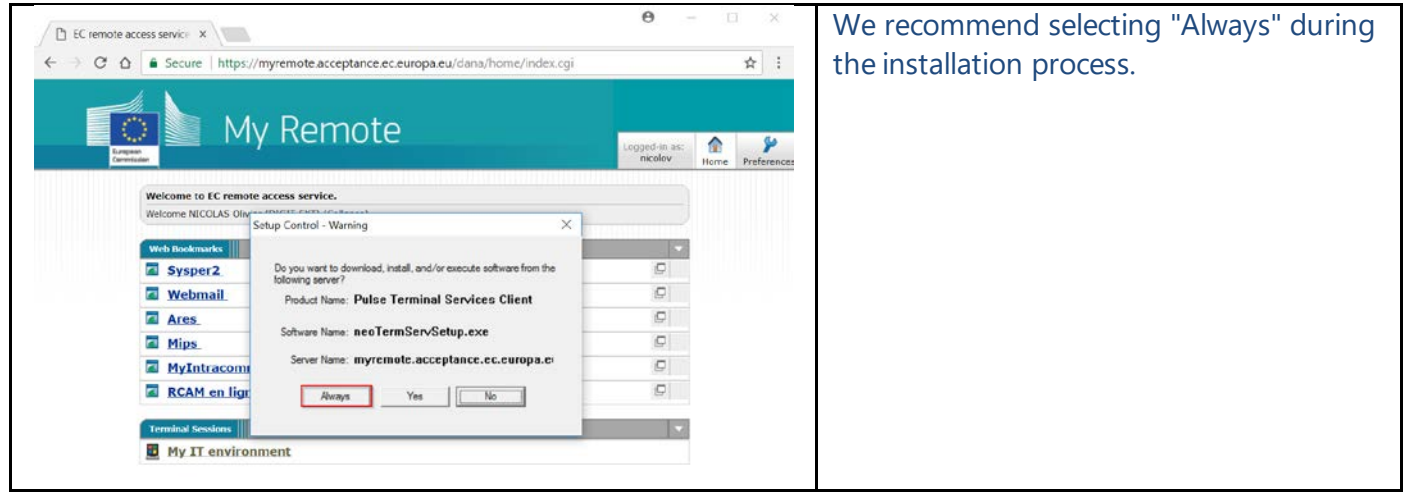

# **Edge or Internet Explorer-specific:**

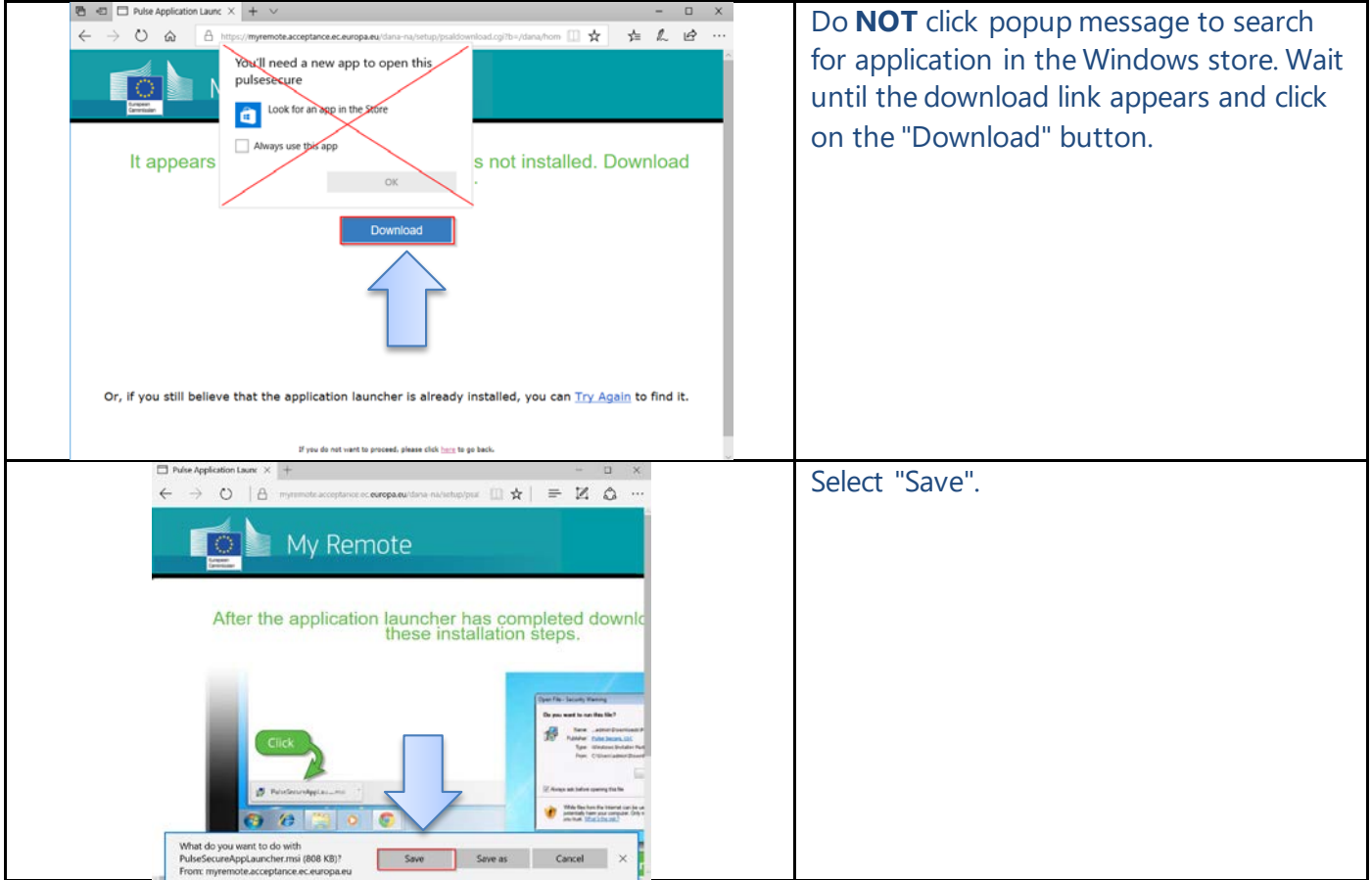

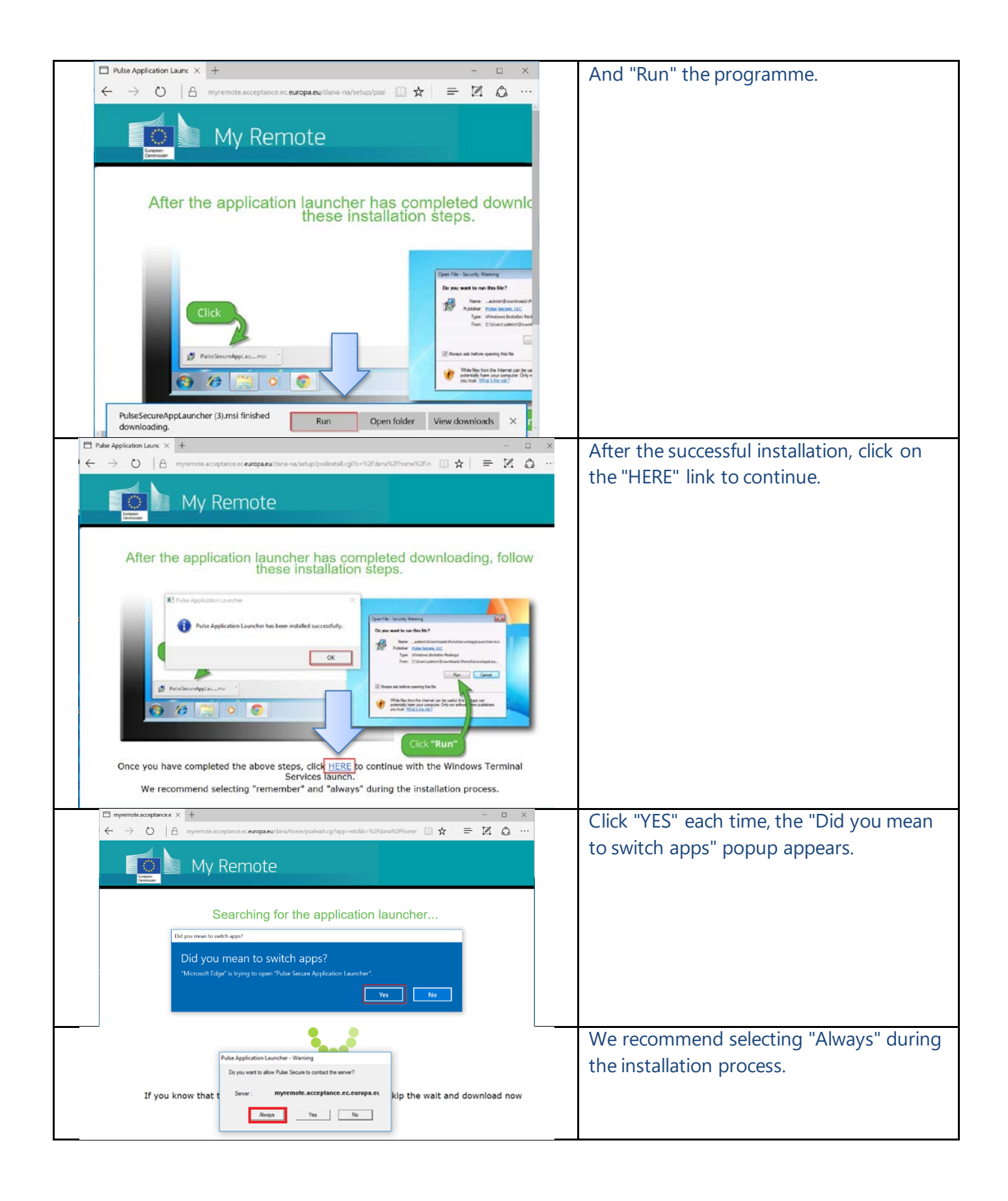

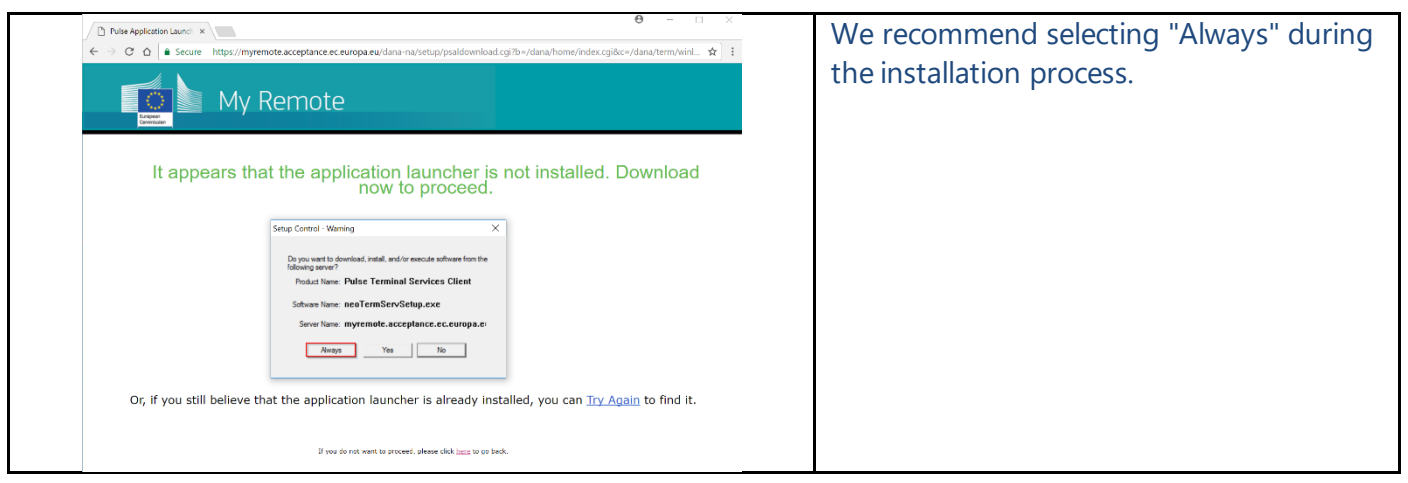

# **Firefox-specific:**

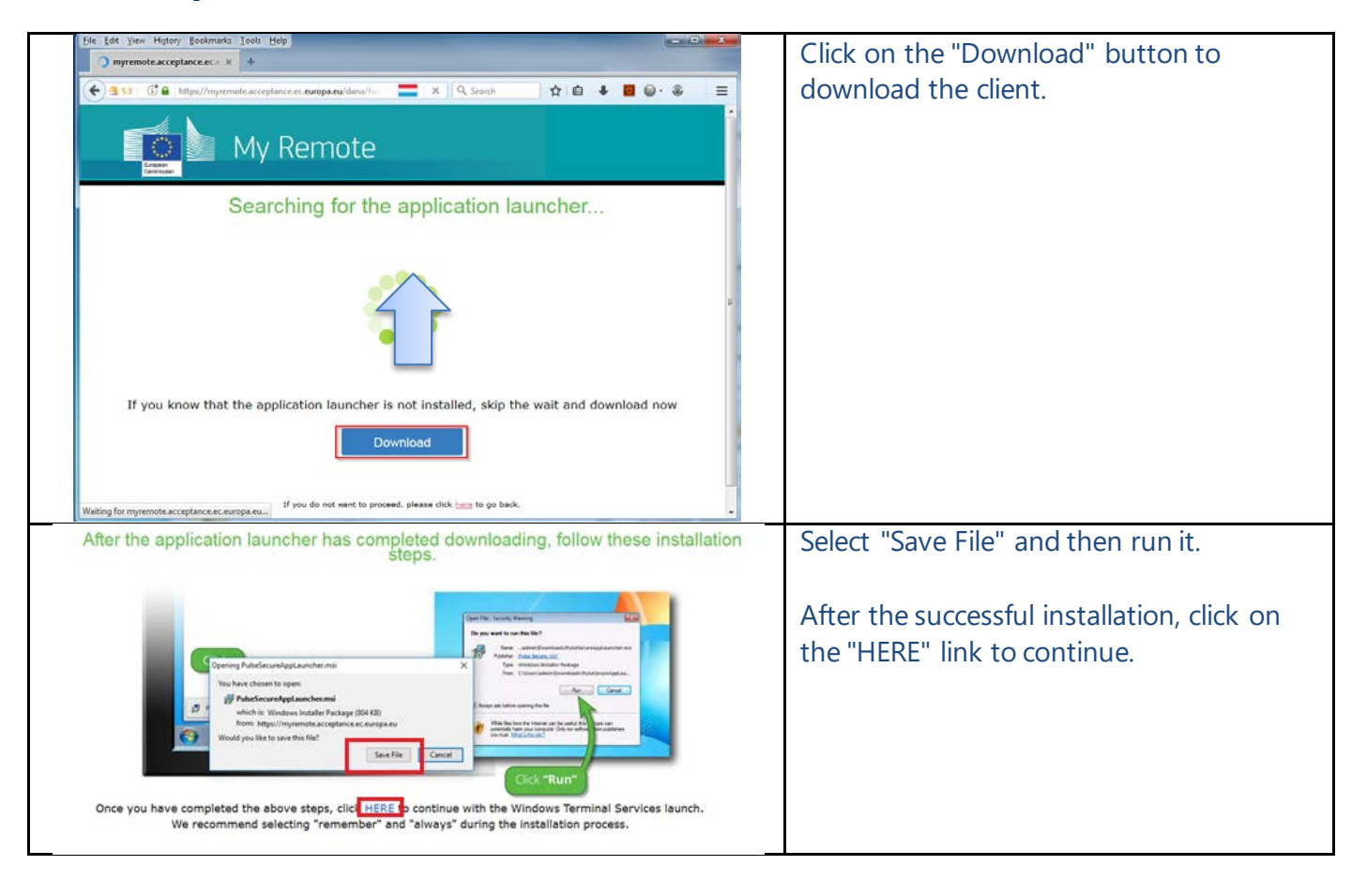

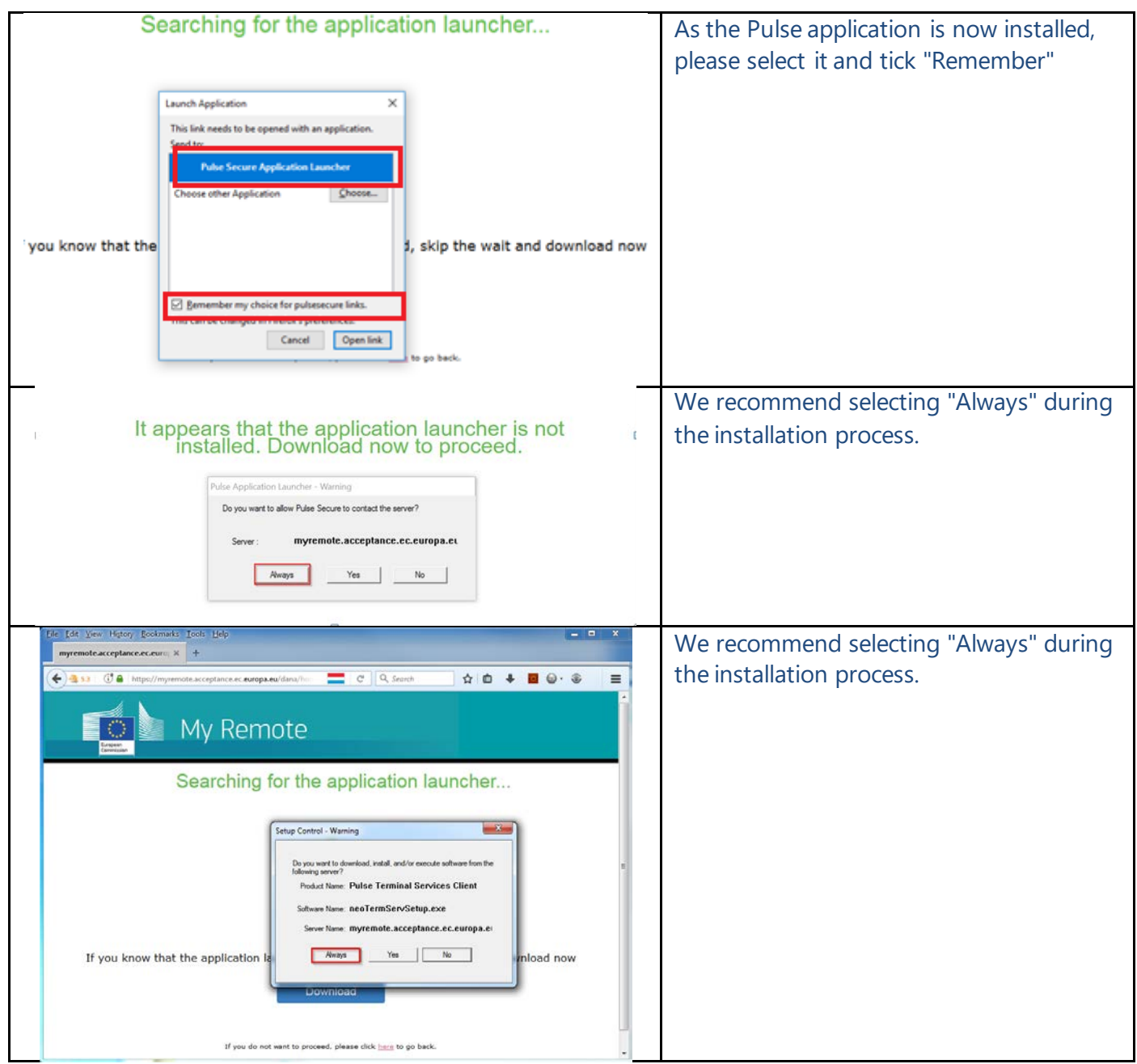

## **All Browsers :**

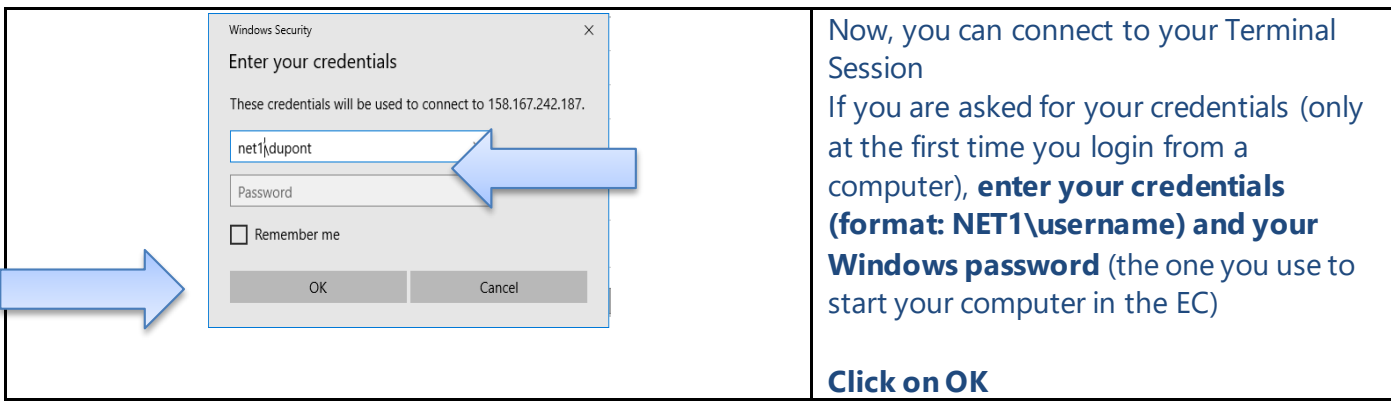

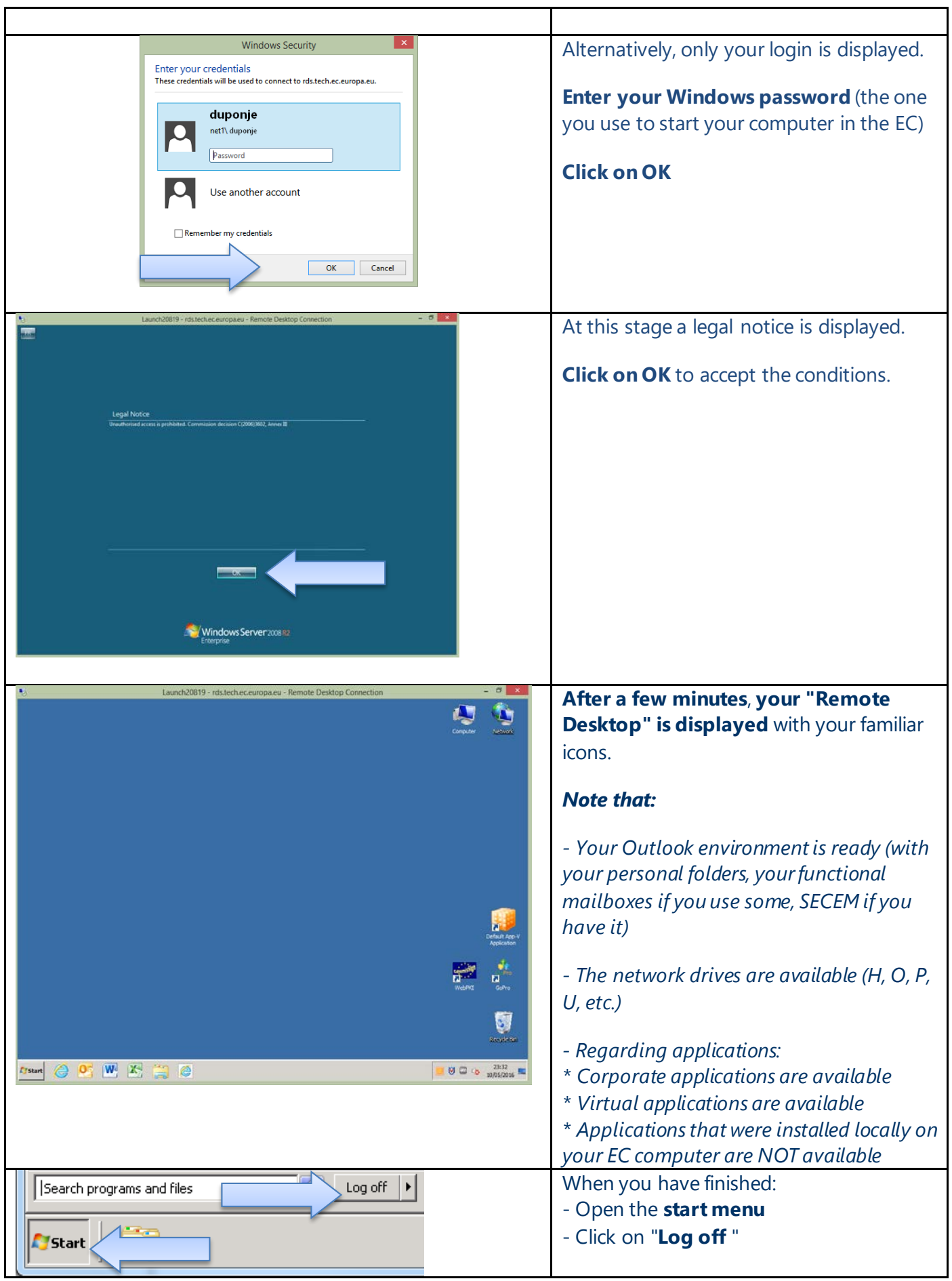

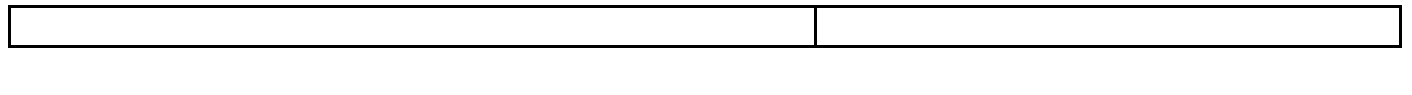

### 2. How to disconnect properly?

T

Why is it so **important to disconnect properly**?

If you left your computer unattended with a session still open, **you are accountable for everything that is done using your credentials** (token and/or login).

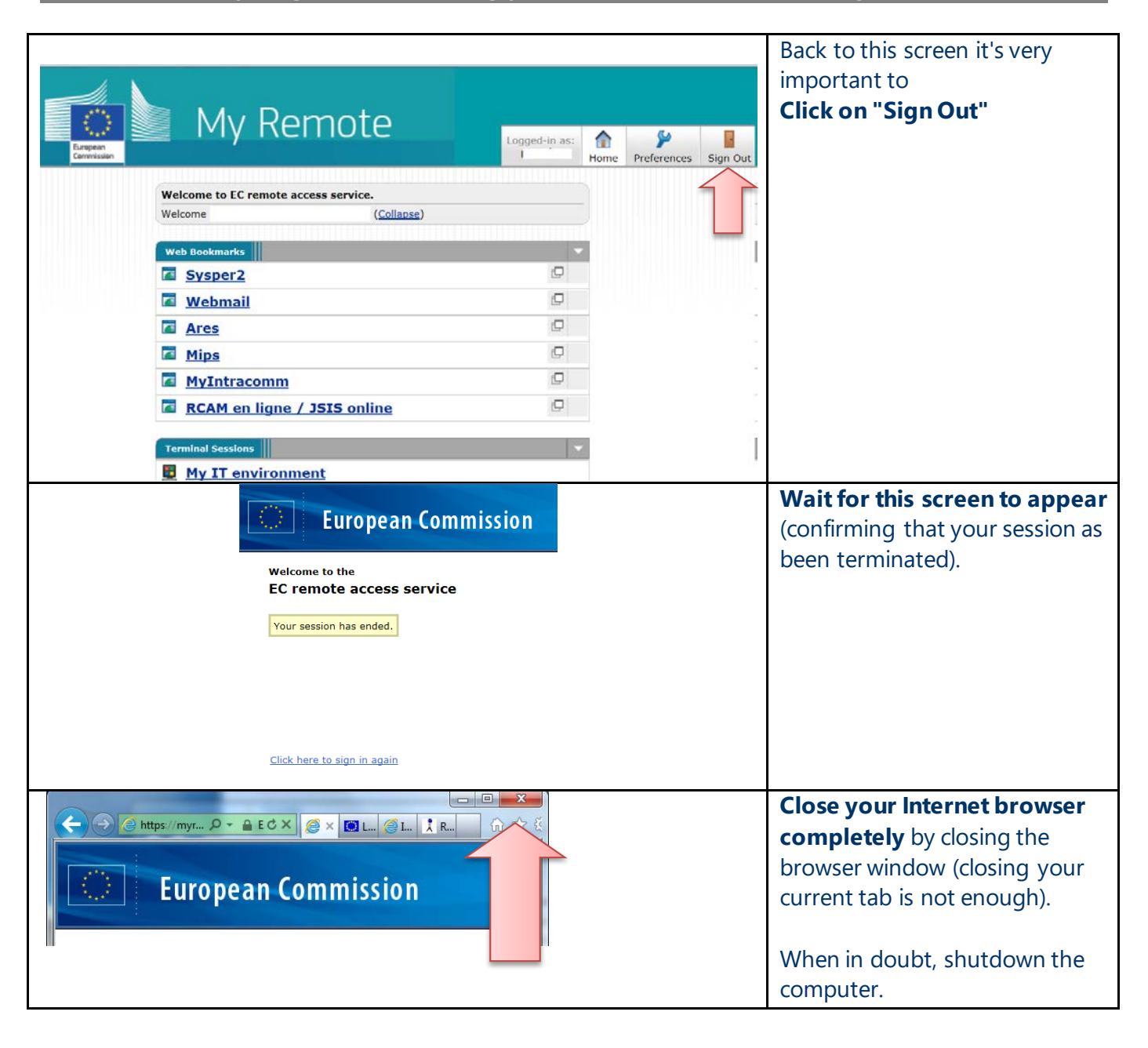